# Installation procedure Wilo-Content LAB

**DACH** 

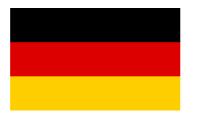

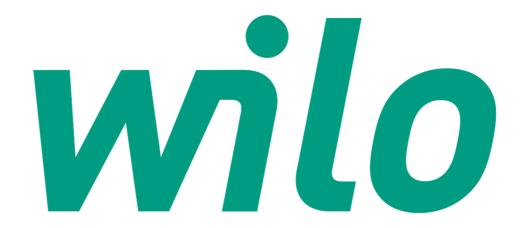

Author Ron van Grinsven, Cadac Group

**Date** 12-12-2017

Version 1.0

Status Final

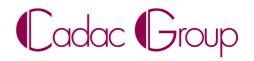

| Revision | Date       | Modified by     | Remarks |
|----------|------------|-----------------|---------|
| 1.0      | 12-12-2017 | R. van Grinsven |         |
|          |            |                 |         |
|          |            |                 |         |
|          |            |                 |         |

Document history

## Introduction

With the current adoption of BIM in building projects we see a growing demand for standardized Revit objects (content) for BIM purposes. These objects need to be deployable in any Revit environment, local and international. Wilo Netherlands started in 2014 with the offering of BIM objects and started a cooperation with Cadac Group to build and maintain BIM objects (content). To unlock these objects on a comfortable way to Revit modelers Wilo Netherlands asked Cadac to developed a plugin for Revit: CLAB or Content Library Access Button. The Wilo CLAB is a button in Revit which gives a Revit modeler direct access to the BIM library of Wilo. In a way Wilo is online present on the desktop of the Revit modeler with the Wilo CLAB.

## **Explanation use of WILO-Content CLAB**

#### 1 Purpose

Wilo Content Library Access button (CLAB) makes it possible to select specific Wilo BIM content from a Central Product Library. The Wilo CLAB is, as a Revit plug, directly installed into Autodesk Revit and its functionality is completely free of costs. The layout of the Wilo-CLAB is designed in accordance with the concept "Uniform Object Library" for MEP products.

The content consists of Revit Familys of Wilo products which are enriched with Wilo product data. This product data is accessed by a direct web service connection to a Wilo ETIM database. Therefore a direct Internet connection is required. Once the Revit Familys are granted into your BIM model, all the specified product data is available in the Revit Family of the pump object. The Wilo Revit Familys are technical built with IFC parameters.

Available languages for the Wilo-CLAB at this moment are Dutch, English and French.

#### 2 System requirements

Autodesk Revit 2015 of higher versions

Internet connection available

When Autodesk Revit is installed within a Citrix environment, please contact your network administrator for installing Revit plugins.

#### 3 Installation

To install the Wilo-CLAB first exit your Revit program. After installation of the Wilo-CLAB, restart Revit again and the Wilo-CLAB is created in the Ribbon "Content-LAB" in Revit itself.

Download or RUN to install the Wilo-CLAB:

https://themodussuite.blob.core.windows.net/setups/ContentLab/ContentLAB\_WILODACH.msi

When the installation procedure is started, this popup is displayed.

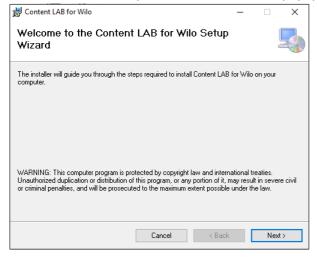

Click on Next.

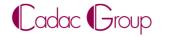

## 4 Use of the Wilo-CLAB and the first sign-up

When the Wilo-CLAB is in stalled and Revit has start up the option "Content-LAB" is shown in the dropdown

menu in Revit. In this ribbon a Wilo button is displayed. By clicking this Wilo button the first stage of the sign up procedure will start.

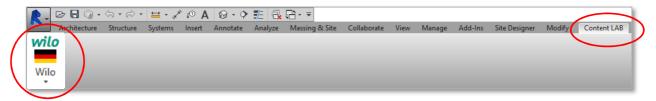

For the first login, press "No account? Click here..."

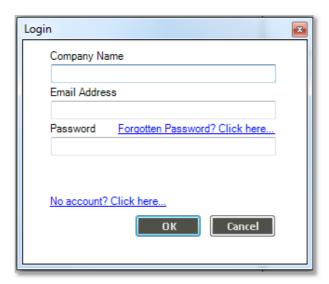

An internet page is started in your internet browser. In the page a single registration procedure is requested. This registration is necessary for informing you as a BIM modeller with news of upcoming new products in the Wilo-CLAB.

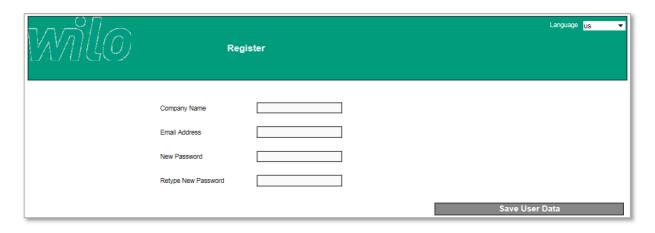

When saving your user data you will have to do a one-time login in the login screen. After this your settings are saved the Wilo-CLAB starts up.

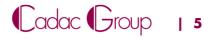

### 5 Selecting products in the Wilo-CLAB

By clicking the pull-down menu of the Wilo-CLAB you can directly select the desired ETIM class:

- Circulating pumps (HVAC and DHW recirculating pumps)
- Inline Dry runner pumps
- Block pumps
- Booster sets

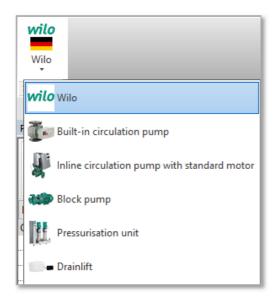

By selecting an ETIM class the "Central Product Library" is opened with the available Wilo products in this class:

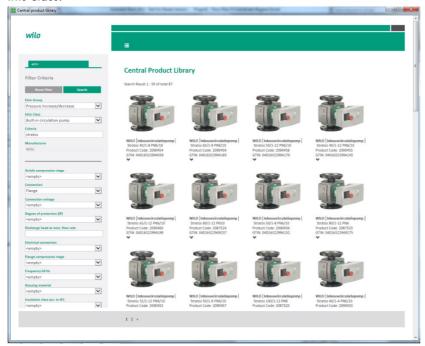

On the left side of the Central Product Library are the ETIM-features displayed for filtering on products in this class:

#### For example:

- Connection: Flange or thread pump
- Nominal inner diameter
- Connection voltage (Power supply)
- Flange compression stage: PN6, PN10 or PN16

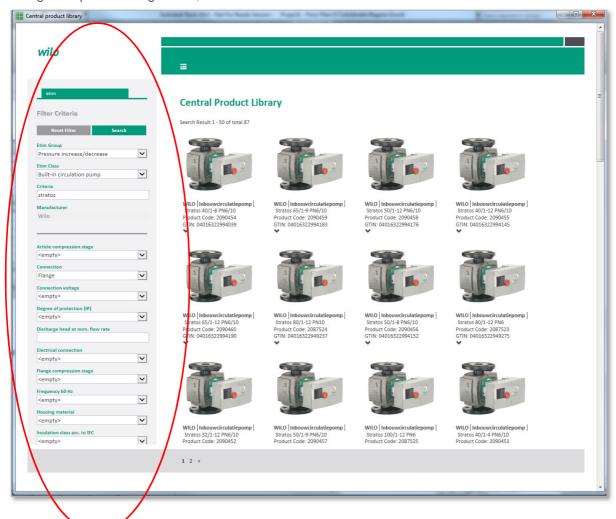

By the first search option "Criteria" an open field of search criteria is possible for all the available ETIMfeatures.

#### Examples:

- "Stratos" (name pump line)
- "Stratos 40/1-12" (name pump type)
- "2090450" (Wilo article number)

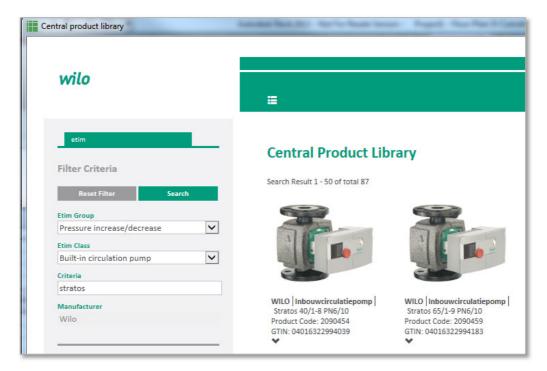

To activate the selected search-criteria press "Search". By button "Reset Filter" all the selected searchcriteria's can be reset.

After pressing the search button, the match results of products are displayed.

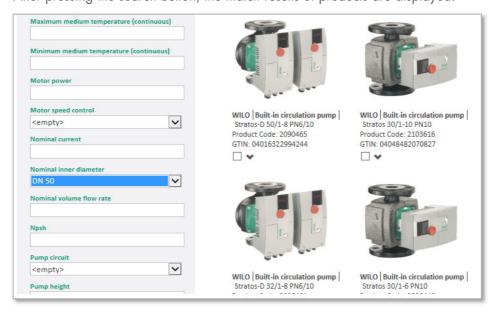

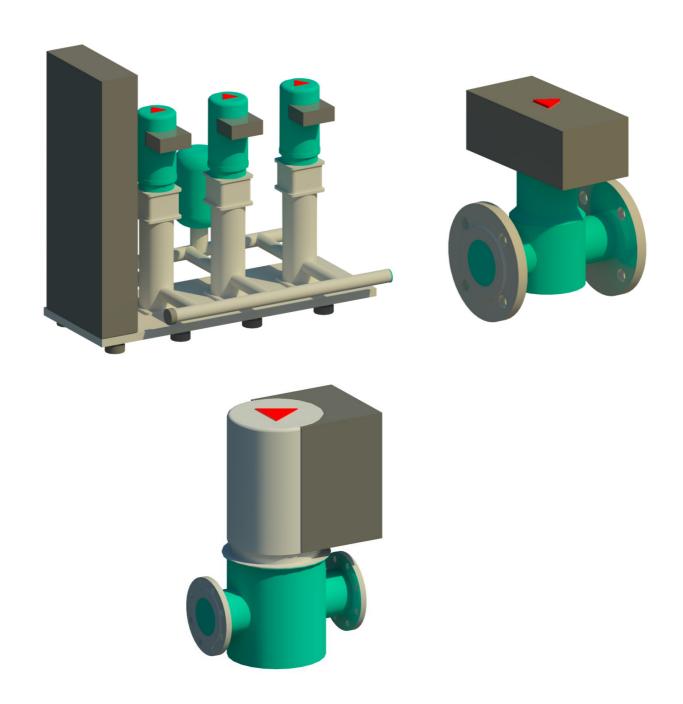

Examples of Wilo BIM content

#### **6 Support**

Concerning CLAB support the following:

Support questions can be logged at www.clab-solutions.com. Customers are asked to complete a webform with the following details:

- o Company name
- Username
- CLAB name and version
- o Phone number
- o Email address
- o A description of the issue

Customers receive a confirmation per e-mail that the support question is received and will be treated as soon as possible. A ticket number is included as a reference. Some additional information might be required to treat the support question adequate, communication will be in English, by mail. The CLAB installation-procedure will also provide the user with information concerning how to handle with support questions.

Advise, please use the ticket number as a reference in any communication.